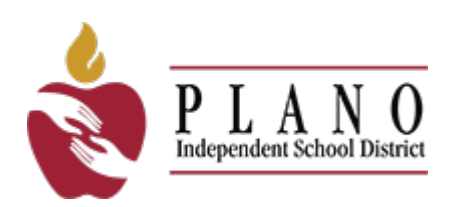

# **Guía de inscripción en línea de Plano ISD**

### **Instrucciones paso a paso para la inscripción**

**Seleccione el escenario correcto para su estudiante:**

**[Inscribir a un nuevo hermano/a de un estudiante actual en](#page-10-0) PISD**

- 1. Tiene un estudiante ya inscrito en Plano ISD
- 2. Tiene un estudiante **NUEVO** que se inscribirá en Plano ISD

**Reinscribir un estudiante [que ha sido dado de baja en](#page-5-0) PISD**

- 1. **No tiene** un estudiante inscrito en Plano ISD
- 2. Estudiante previamente inscrito pero **dado de baja** en Plano ISD

**[Inscribir a un estudiante nuevo](#page-1-0)**

- 1. **No tiene** un estudiante inscrito en Plano ISD
- 2. **Nunca ha tenido** un estudiante inscrito en Plano ISD

# <span id="page-1-0"></span>**Cómo iniciar la sesión para inscribir a un estudiante nuevo**

1. Haga clic en "**Inscribir a su estudiante/Enroll Your Student**" y siga las indicaciones:

#### **ENROLL YOUR STUDENT**

• **NOTA**: los empleados deben utilizar sus credenciales ya existentes para iniciar sesión, **NO** se registren como nuevos usuarios.

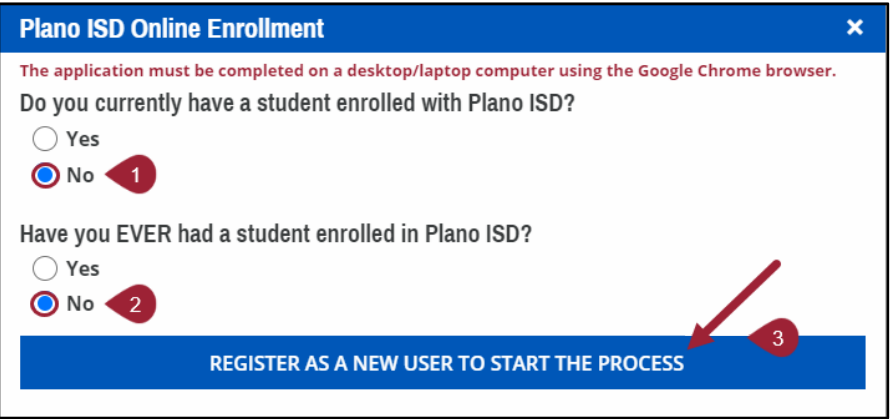

2. Se le dirigirá automáticamente a **Registrar nuevo usuario/ Register as a new user** Complete la información requerida.

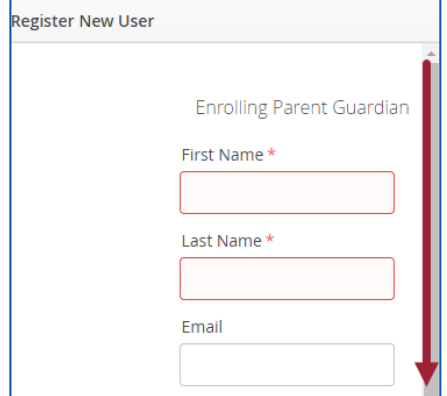

#### **1: Mis estudiantes**

**1.** Seleccione **Crear nuevo estudiante/Create New Student** del menú desplegable **sólo si el estudiante nunca ha asistido a una escuela de Plano ISD.** 

**Vea a continuación ["Estudiantes previamente inscritos/Previously Enrolled Students"](#page-5-0) si su estudiante ha sido anteriormente dado de baja en PISD.** 

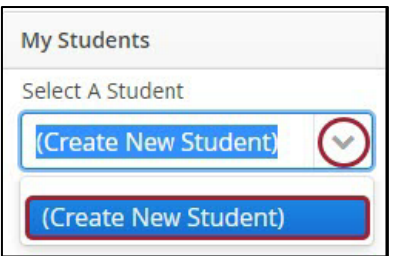

**2.** ¿Ya ha creado anteriormente otra cuenta de estudiante(s)? Puede copiar la información de contacto de los estudiantes ya existentes a su estudiante nuevo. Seleccione **Sí/Yes** y luego seleccione el nombre del estudiante ya existente en el menú desplegable a continuación.

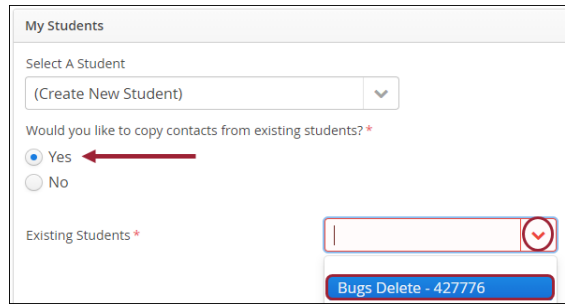

- **3.** Seleccione los contactos que desea adjuntar o relacionar con este estudiante.
- **4.** Haga clic en **Siguiente/Next** en la parte superior o inferior derecha de la pantalla para continuar.

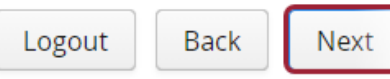

#### **2: Información del estudiante**

- **1.** Por favor, ingrese el nombre legal completo y la fecha de nacimiento de su estudiante exactamente como aparece en el certificado de nacimiento, u otra forma de identificación adecuada para el estudiante.
- **2.** Complete toda la información requerida (la información requerida es todo lo que está marcado con un asterisco en color rojo).
- **3.** Una vez que haya ingresado toda la información, haga clic en **Siguiente/Next** en la parte superior o inferior derecha de la pantalla para continuar.

#### **3: Información de contacto de los padres/tutores**

**Esta sección es sólo para los padres y tutores legales. (**Todos los demás contactos de emergencia se ingresarán en la siguiente sección**)**.

Ingrese la información de contacto de los padres/tutores del estudiante tal y como aparece en la documentación legal de los padres o tutores. (es decir, la licencia de manejo, el pasaporte, etc.)

Si usted es un tutor legal, la orden judicial o de la corte y toda la documentación legal tendrán que ser archivadas en la sección de **Adjuntos/Attachments**.

**1.** Haga clic en **Añadir un contacto /Add a Contact** para añadir la información de contacto de un padre o tutor adicional.

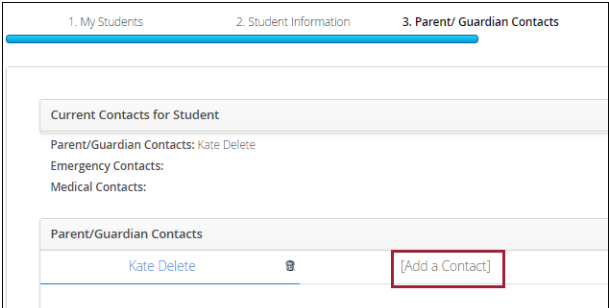

#### **4: Contactos de emergencia**

Ingrese la información de contacto de emergencia para las personas que no sean padre/tutor pero que están autorizadas a recoger al estudiante de un campus/plantel de Plano ISD en caso de que el padre/tutor no estén disponibles.

**Al ingresar esta información, usted está dando permiso al campus para contactar a esta persona en caso de una emergencia, si no pueden comunicarse con usted.**

#### **5: Historial médico**

Ingrese la información del historial médico del estudiante.

#### **6: Verificar Campus**

El campus de inscripción aparece basado en el campus designado al ingresar la información del estudiante en la inscripción en línea.

Si su estudiante va a asistir a un campus diferente al que está asignado por zona, (llamado campus de origen-Home school) tendrá que estar necesariamente inscrito en su campus de origen y en el **formulario de programas especiales** deberá proporcionar la información necesaria sobre la razón por la que su estudiante asistirá a un campus diferente.

#### **7: Formularios para estudiantes**

Los formularios para los estudiantes son obligatorios para avanzar en el proceso de la inscripción en línea. Estos formularios obligatorios se mostrarán con un mensaje que dice **"Por hacer/To Do"**. Los formularios finalizados mostrarán un mensaje que dice **"Completo/Complete"**.

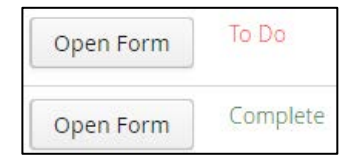

Haga clic en **Siguiente/Next** en la parte superior o inferior derecha de la pantalla para continuar.

#### **8: Archivos adjuntos**

#### **Los documentos que se requieren adjuntar son los siguientes: (\*Requisitos)**

- Certificado, acta o partida de nacimiento o el pasaporte del estudiante **\***
- Licencia de manejo o identificación válida con foto del padre/tutor **\***
- Cartilla de vacunación vigente **\***
- Comprobante de domicilio; contrato/acuerdo de renta actual o una factura de servicios públicos más reciente (se acepta: agua, gas o electricidad) **\***
- Tarjeta del número de seguro social del estudiante (opcional)
- Mandatos/órdenes de custodia (si existen)

Haga clic en **Siguiente/Next** en la parte superior o inferior derecha de la pantalla para continuar.

## **9: Confirmar inscripción**

Haga clic en **Confirmar inscripción/Confirm Enrollment** para finalizar la inscripción en línea.

Recibirá un correo electrónico con el título, "**Solicitud de inscripción en línea de PISD / Plano ISD Online Enrollment Request**", confirmando que su solicitud ha sido recibida y que se le contactará una vez haya sido procesada.

# <span id="page-5-0"></span>**Reinscribir a un estudiante que ha sido previamente dado de baja en el sistema de PISD**

1. Haga clic en "**Inscribir a su estudiante/Enroll Your Student**" y siga las indicaciones:

#### **ENROLL YOUR STUDENT**

• **NOTA**: los empleados deben utilizar sus credenciales ya existentes para iniciar sesión, **NO** se registren como nuevos usuarios.

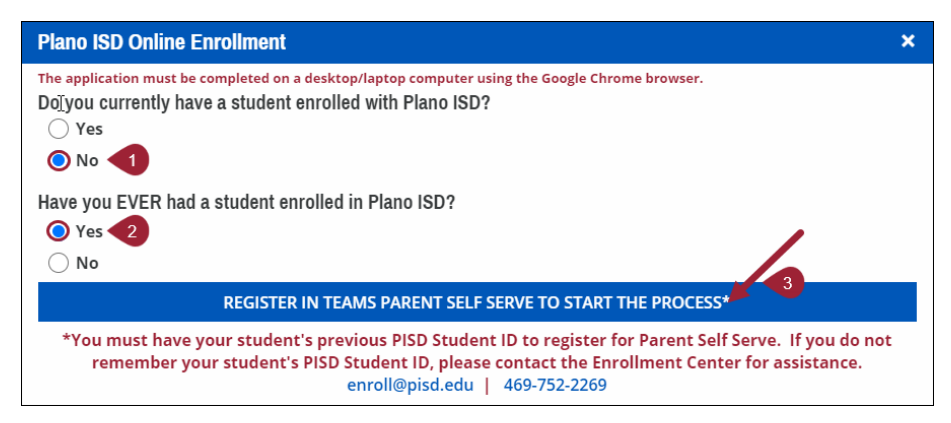

2. Si su estudiante fue anteriormente dado de baja del Distrito Escolar de Plano, haga clic en "**Para iniciar el proceso vaya al auto-registro dentro de TEAMS para los padres de familia /Register in Teams Parent Self-Serve to Start the Process**" y por favor siga una de las dos opciones a continuación:

**Opción 1 – SI conoce el número de identificación "ID" de su estudiante que tenía antes de haber sido dado de baja en PISD**

Si tiene ese número previo de identificación del estudiante de PISD:

• Haga clic en "**Inscribir/Register**"

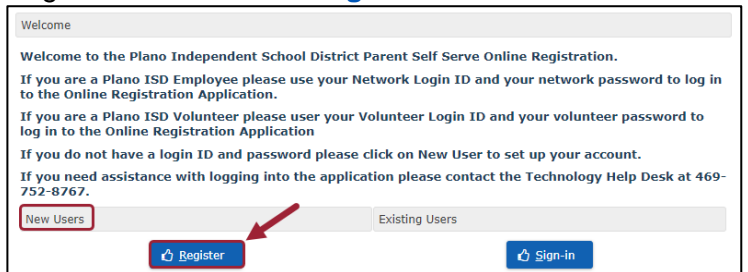

• Complete la información requerida.

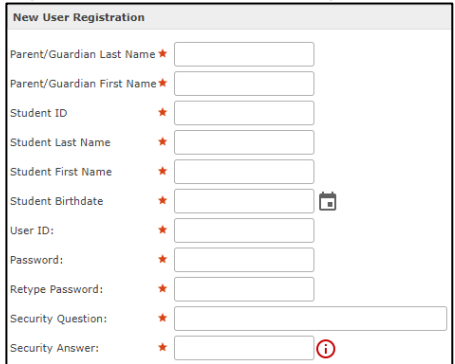

**Opción 2 – NO conoce el número de identificación "ID" que el estudiante tenía antes de haber sido dado de baja en PISD:** Póngase en contacto con el [Centro de inscripción](mailto:enroll@pisd.edu)  escolar [de PISD/ PISD Enrollment](mailto:enroll@pisd.edu) Center para solicitar un código de inicio de sesión y poder volver a inscribir a su estudiante

• Haga clic en "**Ingresar/Sign-in**" en la siguiente página e inicie sesión con las credenciales que le hayan sido proporcionadas por el centro de inscripción escolar..

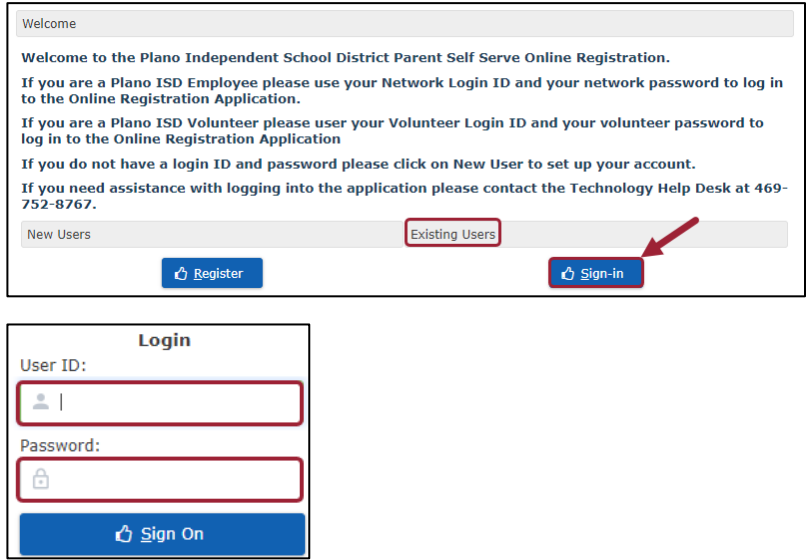

#### **1: Mis estudiantes**

**1.** Seleccione el **nombre del estudiante que retorna / Returning Student's Name** en el menú desplegable.

No vaya crear o a configurar un nuevo estudiante si no ve el nombre del estudiante que retorna en la lista desplegable. En ese caso póngase en contacto con:

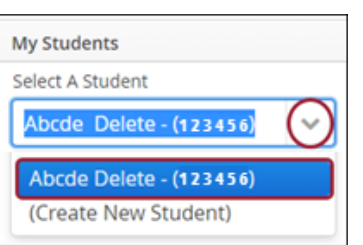

#### **Centro de inscripción escolar de PISD/ Plano ISD Enrollment Center** [e-Mail \(enroll@pisd.edu\)](mailto:enroll@pisd.edu)

#### **2: Información del estudiante**

**1.** La información dentro de la página de información del estudiante contiene el "auto-llenado de datos" del registro actual del estudiante.

Usted **no tendrá** la posibilidad de editar la mayor parte de esta información. Si necesita hacer cambios en la información, por favor, **póngase en contacto** con el campus del estudiante.

**2.** Haga clic en **Siguiente/Next** en la parte superior o inferior derecha de la pantalla para continuar.

#### **3: Información de contacto de los padres/tutores**

Esta página contiene el "auto-llenado de datos" basado en el registro actual del estudiante.

Los padres/tutores **no podrán** editar la mayor parte de esta información

- **1.** Haga clic en **Añadir un contacto/Add a Contact** para añadir la información de contacto de un padre o tutor.
	- Ingrese la información de contacto de los padres/tutores del estudiante tal y como aparece en la documentación legal de los padres o tutores. (es decir, licencia de conducir, pasaporte, etc.).
- **2.** Si se ha mudado, actualice la dirección de su casa en el apartado de **Contactos de los padres/tutores/ Parent/Guardian Contact**. (Proporcionará una prueba de residencia en la sección de **Archivos adjuntos/Attachments**)
	- El **campus de solicitud de inscripción/ Enrollment Request Campus** se actualizará automáticamente al campus asignado por zona (llamado campus de origen-Home school), basado en su nueva dirección.
- **3.** Haga clic en **Siguiente/Next** en la parte superior o inferior derecha de la pantalla para continuar.

#### **4: Contactos de emergencia**

Esta página contiene el "auto-llenado de datos" del registro actual del estudiante. Borre o agregue información de contacto de emergencia adicional para las personas que no son el padre/tutor, pero que tienen permiso para recoger al estudiante de un campus de Plano ISD si el padre/tutor no está disponible.

**Al ingresar esta información, usted está dando permiso al campus para contactar a esta persona en caso de una emergencia, si no pueden comunicarse con usted.**

**Para eliminar un contacto de emergencia: haga clic en la papelera-basura/trash junto al nombre del contacto.**

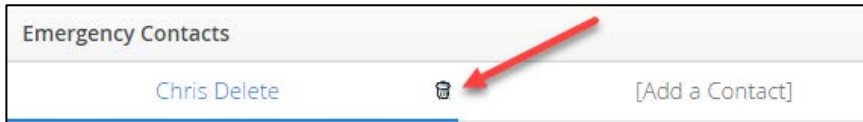

**Para añadir un contacto de emergencia: haga clic en Añadir un contacto/Add a contact**

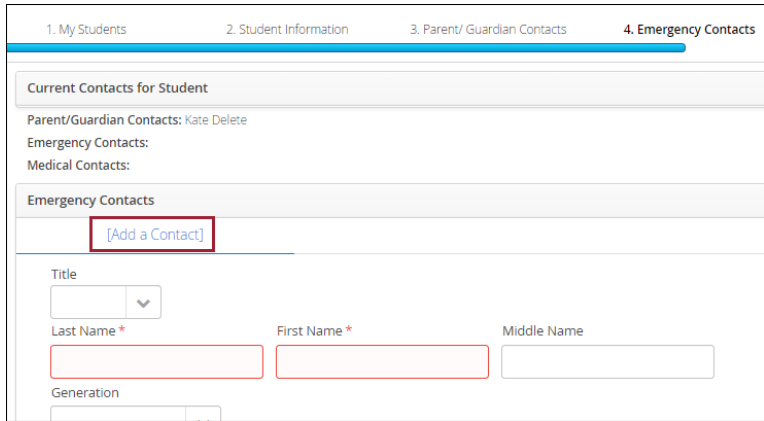

### **5: Historial médico**

Esta página contiene el "auto-llenado de datos" del registro actual del estudiante. Actualice la información del historial médico según corresponda.

#### **Seleccione todo lo que corresponda al estudiante**.

Haga clic en **Siguiente/ Next** en la parte superior o inferior derecha de la pantalla para continuar.

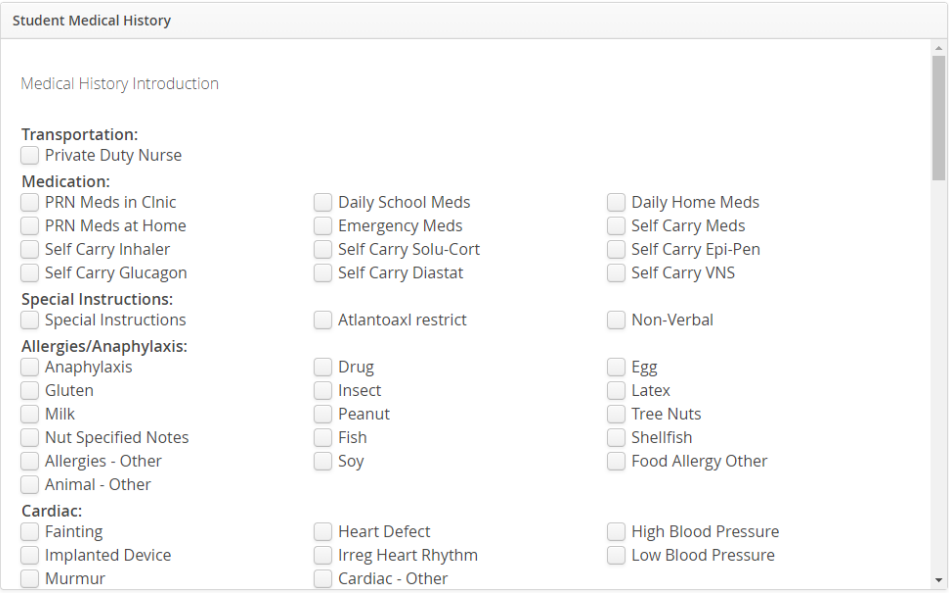

Ingrese la información del historial médico del estudiante

#### **6: Verificar Campus**

Si su estudiante va a asistir a un campus diferente al que está asignado por zona, (llamado campus de origen/Home school) tendrá que estar inscrito necesariamente en su campus de origen, y en el **formulario de programas especiales** deberá proporcionar la información necesaria sobre la razón por la que su estudiante asistirá a un campus diferente.

#### **7: Formularios para estudiantes**

Los formularios para los estudiantes son obligatorios para avanzar en el proceso de la inscripción en línea. Los formularios necesarios se mostrarán con un mensaje que dice **"Por hacer/To Do"**. Los formularios finalizados mostrarán un mensaje que dice **"Completo/Complete"**.

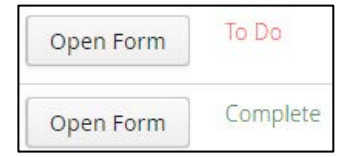

Haga clic en **Siguiente/ Next** en la parte superior o inferior derecha de la pantalla para continuar.

### **8: Archivos adjuntos**

#### **Los documentos que se deben adjuntar son los siguientes: (\*Requisitos)**

- Certificado, acta o partida de nacimiento o el pasaporte del estudiante **\***
- Licencia de manejo o identificación válida con foto del padre/tutor **\***
- Cartilla de vacunación vigente **\***
- Comprobante de domicilio; contrato/acuerdo de renta actual o una factura de servicios públicos más reciente (se acepta: agua, gas o electricidad) **\***
- Tarjeta del número de seguro social del estudiante (opcional)
- Mandatos/órdenes de custodia (si existen)

Haga clic en **Siguiente/Next** en la parte superior o inferior derecha de la pantalla para continuar.

### **9: Confirmar inscripción**

Haga clic en **Confirmar inscripción/Confirm Enrollment** para finalizar la inscripción en línea.

Recibirá un correo electrónico con el título, "**Solicitud de inscripción en línea de PISD/ Plano ISD Online Enrollment Request**", confirmando que su solicitud ha sido recibida y que se le contactará una vez haya sido procesada.

# <span id="page-10-0"></span>**Inscribir a un nuevo hermano/a de un estudiante actual en PISD**

1. Haga clic en "**Inscribir a su estudante/Enroll Your Student**" y siga las indicaciones:

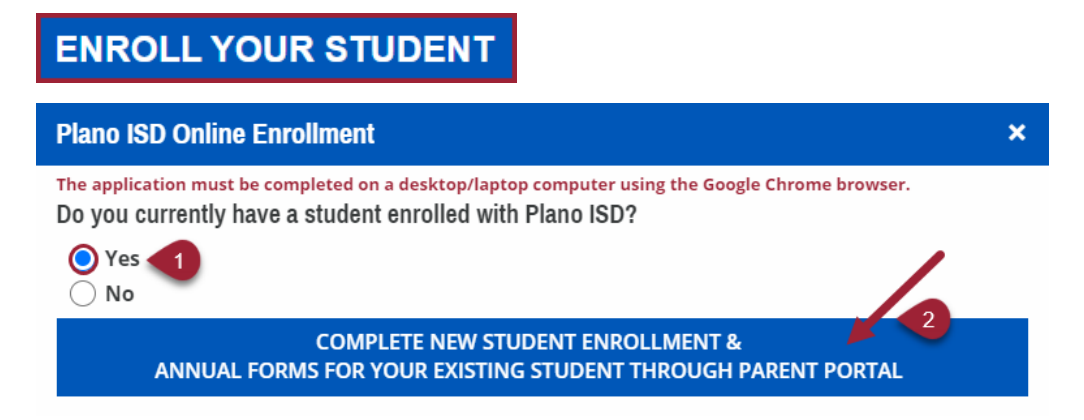

- 2. Haga clic en "**[Complete los formularios de inscripción para estudiantes nuevos & Los](https://parentportal.pisd.edu/Login.aspx)  [formularios anuales para su actual estudiante a través del Portal de Padres / Complete](https://parentportal.pisd.edu/Login.aspx)  [New Student Enrollment & Annual Forms for your Existing Student Through Parent](https://parentportal.pisd.edu/Login.aspx)  [Portal](https://parentportal.pisd.edu/Login.aspx)**
- 3. Se le dirigirá a la **[Página de inicio de sesión del Portal de Padres /Parent Portal Login](https://parentportal.pisd.edu/Login.aspx)  [Page](https://parentportal.pisd.edu/Login.aspx)**

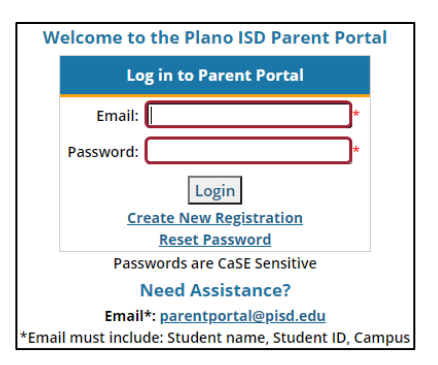

4. Una vez iniciada la sesión, irá a la sección "**Programas, inscripción y pagos/ Programs, Enrollment & Payment**" y hará clic en "**Programas, inscripción y pagos de TEAMS PPS / TEAMS PSS Programs, Enrollment & Payments**"

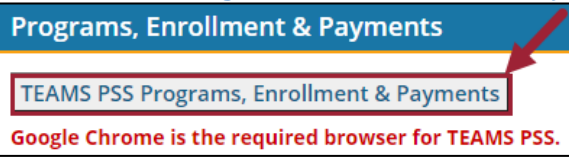

- 5. El estudiante actualmente inscrito aparecerá en la lista de estudiantes en la pantalla
- 6. Haga clic en "**Inscripción/Registration**"

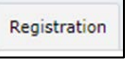

- 7. Seleccione su idioma
- 8. Haga clic en "**Continuar con la inscripción en línea/ Continue to Online Registration**"

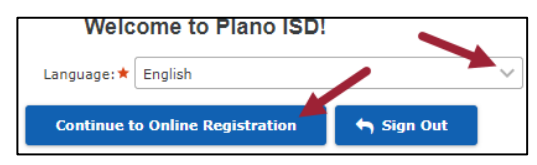

#### **1: Mis estudiantes**

**1.** Seleccione **Crear nuevo estudiante/Create New Student** del menú despleglabe **sólo si el estudiante nunca ha asistido a una escuela de Plano ISD**.

Vea arriba en **["Estudiantes previamente inscritos](#page-5-0) / Previously Enrolled Students**" si su estudiante ha sido dado de baja previamente en el sistema de PISD.

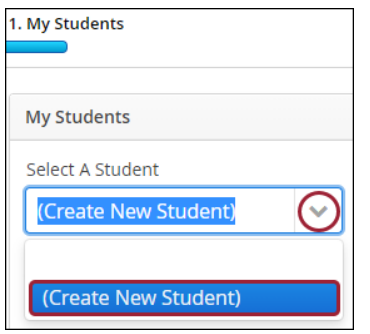

**2.** ¿Ya ha creado anteriormente otra cuenta de estudiante? Puede copiar la información de contacto de los estudiantes ya existentes a su nuevo estudiante. Seleccione **Sí/Yes** y luego seleccione el nombre del estudiante existente en el menú desplegable.

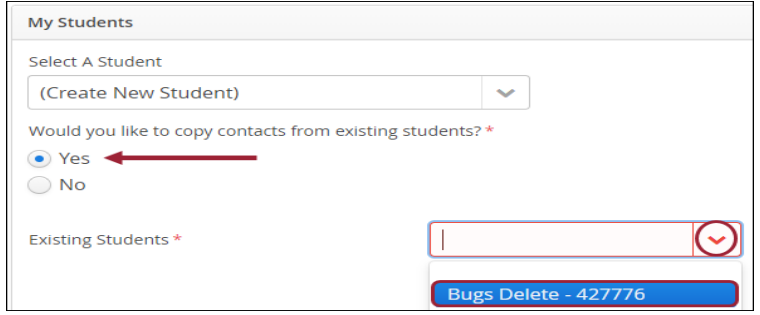

Next

- **3.** Seleccione los contactos que desea adjuntar o relacionar con este estudiante.
- **4.** Haga clic en **Siguiente/Next** en la parte superior o inferior derecha de la pantalla para continuar.

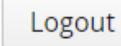

Back

#### **2: Información del estudiante**

- **1.** Por favor, ingrese el nombre legal completo y la fecha de nacimiento de su estudiante exactamente como aparece en el certificado de nacimiento, u otra forma de identificación adecuada para el estudiante.
- **2.** Complete toda la información requerida (la información requerida es todo lo que está marcado con un asterisco en color rojo).
- **3.** Una vez que haya ingresado toda la información, haga clic en **Siguiente/Next** en la parte superior o inferior derecha de la pantalla para continuar.

#### **Esta sección es sólo para los padres y tutores legales. (Todos los demás contactos de emergencia se ingresarán en la siguiente sección)**.

Ingrese la información de contacto de los padres/tutores del estudiante tal y como aparece en la documentación legal de los padres o tutores. (es decir, la licencia de manejo, el pasaporte, etc.)

Si usted es un tutor legal, la orden judicial o de la corte y toda la documentación legal tendrán que ser ingresadas en la sección de Adjuntos/Attachments.

**1.** Haga clic en **Añadir un contacto /Add a Contact** para añadir la información de contacto de un padre o tutor adicional.

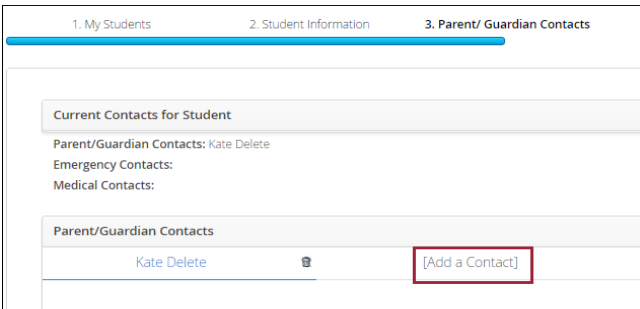

### **4: Contactos de emergencia**

Ingrese la información de contacto de emergencia para las personas que no sean padre/tutor pero que están autorizadas a recoger al estudiante de un campus/plantel de Plano ISD en caso de que el padre/tutor no estén disponibles. **Al ingresar esta información, usted está dando permiso al campus para contactar a esta persona en caso de una emergencia, si no pueden comunicarse con usted.** 

#### **5: Historial médico**

Ingrese la información del historial médico del estudiante.

#### **6: Verificar Campus**

Si su estudiante va a asistir a un campus diferente al que está asignado por zona, (llamado campus de origen-Home school) tendrá que estar necesariamente inscrito en su campus de origen, y en el **formulario de programas especiales** deberá proporcionar la información necesaria sobre la razón por la que su estudiante asistirá a un campus diferente.

### **7: Formularios para estudiantes**

Los formularios para los estudiantes son obligatorios para avanzar en el proceso de la inscripción en línea. Estos formularios obligatorios se mostrarán con un mensaje que dice **"Por hacer/To Do"**. Los formularios finalizados mostrarán un mensaje que dice **"Completo/Complete"**.

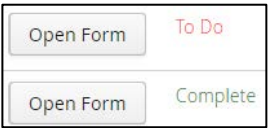

Haga clic en **Siguiente/Next** en la parte superior o inferior derecha de la pantalla para continuar.

### **8: Archivos adjuntos**

**Los documentos que se deben adjuntar son los siguientes: (\*Requisitos)**

- Certificado, acta o partida de nacimiento o el pasaporte del estudiante **\***
- Licencia de manejo o identificación válida con foto del padre/tutor **\***
- Cartilla de vacunación vigente **\***
- Comprobante de domicilio; contrato/acuerdo de renta actual o una factura de servicios públicos más reciente (se acepta: agua, gas o electricidad) **\***
- Tarjeta del número de seguro social del estudiante (opcional)
- Mandatos/órdenes de custodia (si existen)

Haga clic en **Siguiente/Next** en la parte superior o inferior derecha de la pantalla para continuar.

#### **9: Confirmar inscripción**

Haga clic en **Confirmar inscripción/Confirm Enrollment** para finalizar la inscripción en línea.

Recibirá un correo electrónico con el título, "**Solicitud de inscripción en línea de PISD/ Plano ISD Online Enrollment Request**", confirmando que su solicitud ha sido recibida y que se le contactará una vez haya sido procesada.